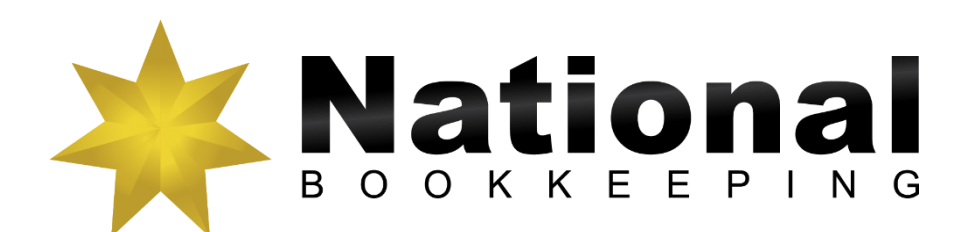

## Xero Guide to Creating Quotes

## **Creating Customer Quotes & Invoices**

The first step in getting a new customer is to first provide a quotation for your products and services. Some small businesses create these quotes using Microsoft Word and when they win the business they then create an invoice.

## Create a Quote

- 1. Click on the Accounts dashboard tab and select Sales
- 2. Click on the drop-down arrow next to the New button, and select Quote
- 3. Enter the details to create the following quote:

| Dashboard             | Accounts                          | Payroll                         | Rep     | orts   | Cont | acts         | Settings   |        |              | +                  | <b></b>   |            | ۹                 | ? |
|-----------------------|-----------------------------------|---------------------------------|---------|--------|------|--------------|------------|--------|--------------|--------------------|-----------|------------|-------------------|---|
| les Quotes<br>lew Quo | te                                |                                 |         |        |      |              |            |        |              |                    |           |            |                   |   |
| Create                |                                   |                                 |         |        |      |              |            |        |              |                    |           |            |                   | ۵ |
| Customer Date Ex      |                                   |                                 | Expiry  | piry ( |      | Quote number | Reference  |        |              | 1                  | Theme     |            |                   |   |
| Cumulo Pty Lt         | Cumulo Pty Ltd 11 Dec 2016 + 19 D |                                 | 19 Dec  | 2016   | *    | QU-0001      |            |        |              |                    | Quote     |            | *                 |   |
| AUD Australia         | n Dollar 👻                        |                                 |         |        |      |              |            |        |              | Am                 | ounts are | Tax Inclus | ive               | ٣ |
| Item                  | Descripti                         | ion                             |         |        | Qua  | antity       | Unit price | Disc % | Account      | Tax                | rate      | Amoun      | t AUD             |   |
|                       |                                   | group of employ<br>Word & Excel | yees in |        |      | 5.0          | 0 200.00   |        | 200 - Sales  | GST                | on Income | 1          | ,000.00           | × |
|                       |                                   |                                 |         |        |      |              |            |        |              |                    |           |            |                   | × |
| + Add a new           | / line 👻                          |                                 |         |        |      |              |            |        | Includes GST | Subtotal<br>10.00% |           |            | 1,000.00<br>90.91 |   |
|                       |                                   |                                 |         |        |      |              |            |        | Total 1,000. |                    |           |            | 0.00              | ) |

- 4. Click on Send
- 5. Enter your email address to send the quote

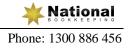

The screenshot below appears to confirm that the quote has been sent.

| Quote QU-0     | 001 sent to Cumulo Pty Ltd |                         |                       |        |                        |                |                                                       |
|----------------|----------------------------|-------------------------|-----------------------|--------|------------------------|----------------|-------------------------------------------------------|
| ient 🥑         |                            |                         |                       |        |                        | Send Print     | Options -                                             |
| Customer       | Date                       | Expiry                  | Quote num             | nber   | Theme                  |                |                                                       |
| Cumulo Pty Ltd | 11 Dec 2016                | 19 Dec 2016             | QU-0001               |        | Quote                  |                |                                                       |
|                |                            | 19 Dec 2016             | QU-0001               |        | Quote                  |                |                                                       |
| Cumulo Pty Ltd | 11 Dec 2016                | 19 Dec 2016             | QU-0001               |        | Quote                  |                |                                                       |
| Cumulo Pty Ltd | 11 Dec 2016                | 19 Dec 2016             | QU-0001               |        | Quote                  | Am             | iounts are tax exclusi                                |
| Cumulo Pty Ltd | 11 Dec 2016                | 19 Dec 2016<br>Quantity | QU-0001<br>Unit price | Disc % | Quote                  | Am<br>Tax rate |                                                       |
| Cumulo Pty Ltd | 11 Dec 2016                |                         |                       | Disc % |                        |                | Amount AU                                             |
| Cumulo Pty Ltd | 11 Dec 2016                | Quantity                | Unit price            | Disc % | Account<br>200 - Sales | Tax rate       | ounts are tax exclusi<br>Amount AUC<br>909.0<br>909.0 |

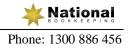

## Accept and Create an Invoice for Quote

- 1. Click on the Accounts tab and select Sales
- 2. Click on the Sent status panel under Quotes
- 3. Tick the box next to the quote and click Accept

| Sales →<br>Quo | tes       |          |              |               |                     |                  |              |                       |
|----------------|-----------|----------|--------------|---------------|---------------------|------------------|--------------|-----------------------|
| + New          | v Quote   |          |              |               |                     |                  |              |                       |
| All            | Draft (0) | Sent (1) | Declined (0) | Accepted (0)  | Invoiced (0)        |                  |              |                       |
| Acc            | cept      | Decline  | Copy to      | More 🗸        | 1 item 1,000.00 AUE | )                | 1 item,      | , 1,000.00 AUD Search |
| <b>N</b>       | lumber    | Ref      | С            | ustomer       | Date -              | Expiry           | Online Quote | Amount                |
| <b>i</b> Q     | U-0001    |          | QU C         | umulo Pty Ltd | 11 Dec 2            | 2016 19 Dec 2016 |              | 1,000.00              |

- 4. Click on the Accepted tab
- 5. Tick the box next to the quote and click Copy to
- 6. Select Invoice and tick the box to Mark as Invoiced

| Copy Contents to a New                            | ×   |
|---------------------------------------------------|-----|
| <b>Quote</b> Reuse the contents for a new Quote   |     |
| Invoice Charge this Quote to a customer           |     |
| Mark as Invoiced                                  |     |
| O Purchase Order Order the contents of this Quote |     |
| O Bill Turn this Quote into a Bill to pay         |     |
| Create draft Can                                  | cel |

7. Click on Create draft

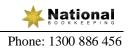

8. Enter the invoice date and due date for the new invoice below

|                                         | les > Invoices ><br>ew Invoice           |                           |                       |            |              |             |                   |                                 |                |   |
|-----------------------------------------|------------------------------------------|---------------------------|-----------------------|------------|--------------|-------------|-------------------|---------------------------------|----------------|---|
|                                         | Quote QU-0001 has been r                 | narked as invoiced        |                       |            |              |             |                   |                                 |                |   |
| To<br>Cumulo Pty Ltd                    | Date X 15 Dec 2016                       | Due Date<br>22 Dec 2016 🔻 | Invoice #<br>INV-0004 |            | Refer<br>QU- |             | Branding<br>Quote | ×                               | • Preview      | ć |
| Add last items<br>AUD Australian Dollar | v                                        |                           |                       |            |              |             |                   | Amounts are                     | Tax Inclusive  |   |
| Item                                    | Description                              |                           | Qty                   | Unit Price | Disc %       | Account     |                   | Tax Rate                        | Amount AUD     |   |
|                                         | Training a group of employees i<br>Excel | n Microsoft Word &        | 5.00                  | 200.00     |              | 200 - Sales |                   | GST on Income                   | 1,000.00       | > |
| Add a new line                          | •                                        |                           |                       |            |              |             |                   | Subtotal<br>Includes GST 10.00% | 1,000.<br>90.: |   |
|                                         |                                          |                           |                       |            |              |             | TOTAL             | 1,000.0                         | 0              |   |

9. Click on Approve

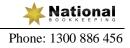